Instruction Manual

ZEISS Software Licensing

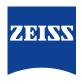

## **ZEISS Software Licensing**

Original Manual

Carl Zeiss Microscopy GmbH Carl-Zeiss-Promenade 10 07745 Jena Germany microscopy@zeiss.com www.zeiss.com/microscopy

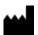

Carl Zeiss Microscopy GmbH Kistlerhofstraße 75 81379 München Germany

Document Name: Instruction Manual ZEISS Software Licensing

Revision: 6 Language: en-US Effective from: 07/2022

© 2022 Without the prior written consent of ZEISS, this document or any part of it must neither be translated nor reproduced or transmitted in any form or by any means - including electronic or mechanic methods, by photocopying, recording or by any information or filing system. The right to make backup-copies for archiving purposes shall remain unaffected thereby. Any violations may be prosecuted as copyright infringements.

The use of general descriptive names, registered names, trademarks, etc. in this document does not imply that such names are exempt from the relevant intellectual property laws and regulations and therefore free for general use. This shall also apply if this is not specifically referred to. Software programs shall entirely remain the property of ZEISS. No program or subsequent upgrade thereof may be disclosed to any third party, copied or reproduced in any other form without the prior written consent of ZEISS, even if these copies or reproductions are destined for internal use at the customer's only, the only exception being one single back-up copy for archiving purposes.

# **Content**

| 1  | Enti                                          | tlement Certificate                                                                  | 4  |  |  |  |
|----|-----------------------------------------------|--------------------------------------------------------------------------------------|----|--|--|--|
| 2  | Acti                                          | vating a License Online [ZLAU]                                                       | 5  |  |  |  |
|    | 2.1                                           | Activating a PC-bonded License Online                                                | 5  |  |  |  |
|    | 2.2                                           | Activating a Dongle License Online                                                   | 6  |  |  |  |
| 3  | Activating a PC-bonded License Offline [ZLAU] |                                                                                      |    |  |  |  |
|    | 3.1                                           | Generating a PC-bonded Activaton Request File                                        | 10 |  |  |  |
|    | 3.2                                           | Generating a PC-bonded Activation Response File via ZEISS Software Licensing Webpage | 11 |  |  |  |
|    | 3.3                                           | Processing a PC-bonded Activation Response File                                      | 11 |  |  |  |
| 4  | Acti                                          | vating a License Offline with Dongle                                                 | 14 |  |  |  |
| 5  | Reti                                          | urning a License Online                                                              | 15 |  |  |  |
| 6  | Returning a License Offline                   |                                                                                      |    |  |  |  |
|    | 6.1                                           | Generating a Return Request File                                                     | 18 |  |  |  |
|    | 6.2                                           | Returning a License via ZEISS Software Licensing Webpage                             | 19 |  |  |  |
|    | 6.3                                           | Processing a Return Response File                                                    | 19 |  |  |  |
| 7  | Rep                                           | airing a License Online                                                              | 22 |  |  |  |
| 8  | Repairing a Licence Offline                   |                                                                                      |    |  |  |  |
|    | 8.1                                           | Generating a PC-bonded Repair Request File                                           | 25 |  |  |  |
|    | 8.2                                           | Generating a PC-bonded Repair Response File via ZEISS Software Licensing Webpage     | 26 |  |  |  |
|    | 8.3                                           | Processing a PC-bonded Repair Response File                                          | 27 |  |  |  |
| 9  | Trai                                          | nsferring a License                                                                  | 29 |  |  |  |
| 1( | FAC                                           | )                                                                                    | 30 |  |  |  |
|    | 10.1                                          | How can I change a PC-bonded license to a dongle license?                            | 30 |  |  |  |
|    | 10.2                                          | How can I change a dongle License to a PC-honded license?                            | 30 |  |  |  |

1 Entitlement Certificate ZEISS

# 1 Entitlement Certificate

When you purchase ZEISS software, an entitlement certificate is sent to you via email, as a printout in the delivery package, or as a PDF file on an external storage device. This document contains all available licenses and their respective information (e.g. Activation ID/Product Key, Entitlement ID).

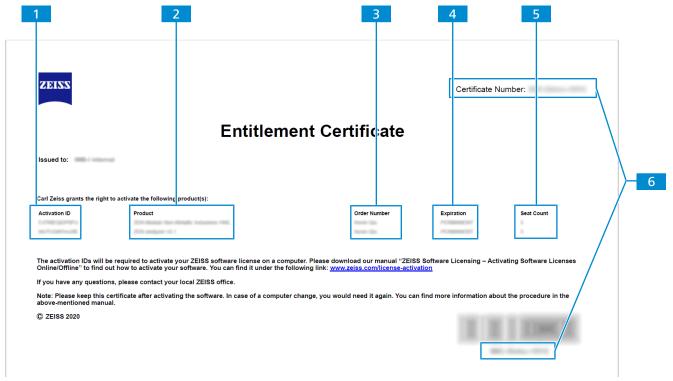

Fig. 1: Entitlement Certificate

## 1 Activation ID/Product Key

This twelve-character ID is needed for the activation of the respective license.

### 2 Product

This is the specific designation of the product license.

## 3 Order Number

This is your specific order confirmation number.

### 4 Expiration

This is the expiration date of the product license. Regular license purchases do not have an expiration date and are marked as permanent by default.

### 5 Seat Count

This is the number of simultaneously possible license activations.

### 6 Entitlement ID/Certificate Number

This ID can be used for the activation of all licenses within the entitlement certificate. It consists of your order confirmation number and a randomized six-figure number.

# 2 Activating a License Online [ZLAU]

This chapter describes how to activate a license on a computer with internet connection. Your license can be either bonded to a PC or a dongle.

## 2.1 Activating a PC-bonded License Online

This chapter describes how to activate a PC-bonded license on a computer with internet connection.

### Prerequisite

- An Activation ID/Product Key or an Entitlement ID/Certificate Number from your entitlement certificate is required.
- 1. Start the License Activation Tool.

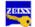

2. Click on Manage Licenses.

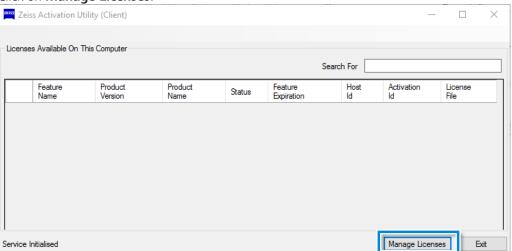

3. Check if PC is connected to the internet is selected (default setting) and click on Next.

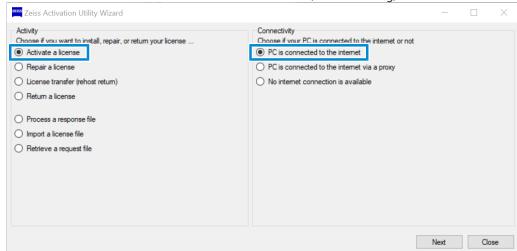

4. Select **Activate license** for a license that is bonded to the PC.

5. Enter the **Activation ID/Product Key** or the **Entitlement ID/Certificate Number** in the respective input fields and click on the button.

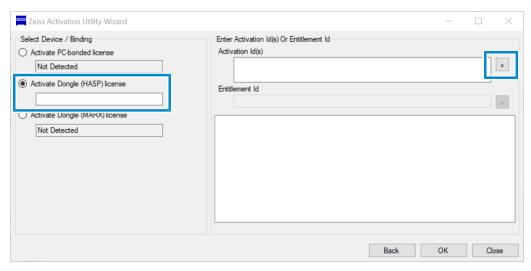

- → The available licenses are shown in the empty field below the **Activation Id(s)** and the **Entitlement Id/Certificate Number** input fields.
- → An Activation ID activates a single corresponding license while an Entitlement ID/Certificate Number activates all licenses on your Entitlement Certificate.
- → You can deselect an individual license by clicking on the respective license in the field for available licenses.
- 6. Check the available licenses and click on **OK**.

### 2.2 Activating a Dongle License Online

This chapter describes how to activate a dongle license on a computer with internet connection.

### Prerequisite <

- ✓ An Activation ID/Product Key or an Entitlement ID/Certificate Number from your entitlement certificate is required.
- ✓ A dongle is inserted into the USB port beforehand.
- 1. Start the License Activation Tool.

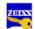

2. Click on Manage Licenses.

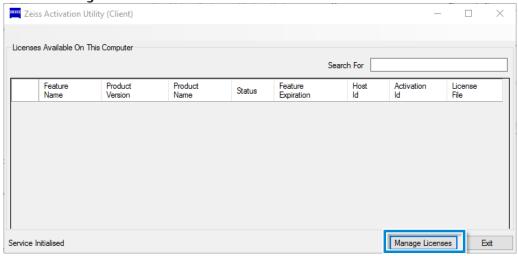

3. Check if **PC** is connected to the internet is selected (default setting) and click on **Next**.

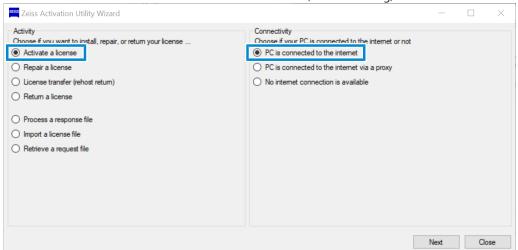

- 4. Select **Activate Dongle (HASP) license** for a license that is bonded to the dongle.
- 5. Enter the **Activation ID/Product Key** or the **Entitlement ID/Certificate Number** in the respective input fields and click on the button.

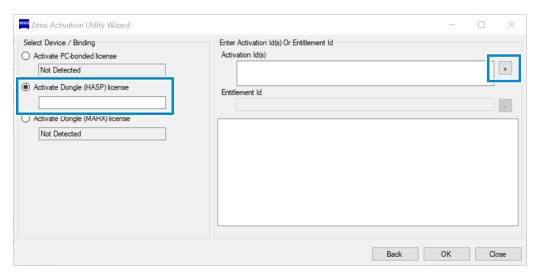

→ The available licenses are shown in the empty field below the **Activation Id(s)** and the **Entitlement Id/Certificate Number** input fields.

- → An Activation ID activates a single corresponding license while an Entitlement ID/Certificate Number activates all licenses on your Entitlement Certificate.
- → You can deselect an individual license by clicking on the respective license in the field for available licenses.
- 6. Check the available licenses and click on **OK**.

# 3 Activating a PC-bonded License Offline [ZLAU]

This chapter describes how to activate a PC-bounded license on a computer without internet connection.

For the offline license activation workflow, your computer without internet connection and two additionally needed devices are described in the following diagram:

- Your computer without internet connection which is represented by the left column.
- Another computer with internet connection which is represented by the right column.
- An external storage device which is represented by the middle column.

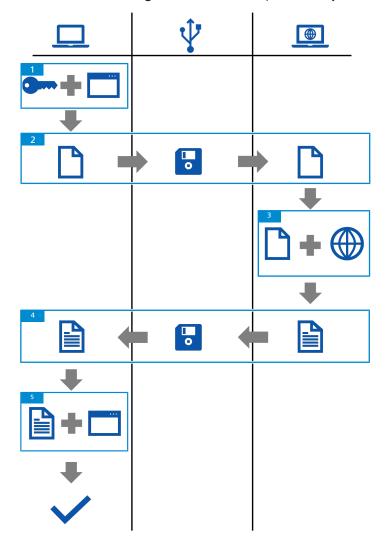

Fig. 2: Offline License Activation

- 1 Generate an Activation Request File [▶ 10] by entering the Activation ID/Product Key in the License Activation Tool on your computer without an internet connection.
- 2 Transfer the **Activation Request File** from the computer without an internet connection to the computer with an internet connection via an external storage device.
- Generate an **Activation Response File** by uploading the **Activation Request File** to the **ZEISS Software Licensing** [ > 11] webpage on your computer with an internet connection.
- Transfer the **Activation Response File** from the computer with an internet connection to the computer without an internet connection via an external storage device.

Activate your license by *importing the Activation Response File* [> 11] in the **License Activation Tool** on your computer without an internet connection.

## 3.1 Generating a PC-bonded Activaton Request File

- **Prerequisite** ✓ An Activation ID/Product Key from your entitlement certificate is required.
  - ✓ An external storage device is required.
  - 1. Start the License Activation Tool.

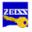

2. Click on Manage Licenses.

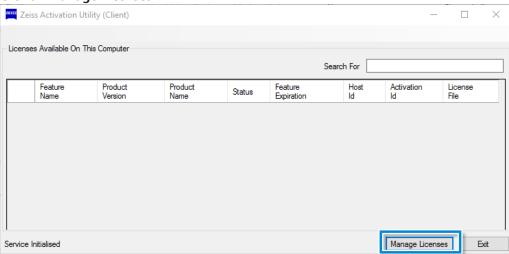

3. Select No internet connection is available and click on Next.

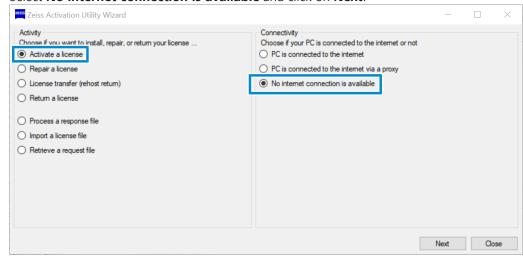

4. Ensure that Activate PC-bonded license is selected.

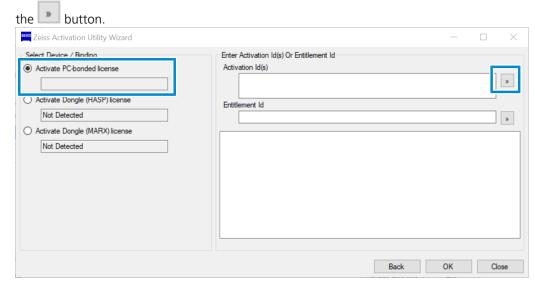

5. Enter one or more **Activation IDs/Product Keys** in the respective input field and click on

- 6. Click OK.
  - → The **Activation Request File** is generated. Choose a storage location.
- 7. Save the file on an external storage device (e.g. memory stick).
  - → This file can be transferred to a computer with a connection to the internet for generating a Activation Response File.

# 3.2 Generating a PC-bonded Activation Response File via ZEISS Software Licensing Webpage

- **Prerequisite** A computer with an internet connection is required.
  - ✓ An external storage device is required.
  - An Activation Request File has been generated and transferred to the online computer.
  - 1. Open an internet browser and enter the <a href="https://swl.zeiss.com/">https://swl.zeiss.com/</a> URL to access the ZEISS Software Licensing page.
    - The **Activation** tab on the **ZEISS Software Licensing** page is shown.

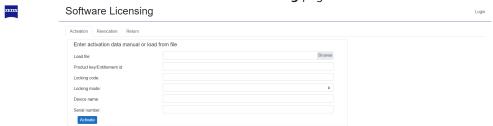

- 2. Click on **Browse** and select the **Activation Request File**.
  - → The additional data of your license is shown on the **ZEISS Software Licensing** page.
- 3. Click on Activate.
  - → The **Activation Response File** is generated.
- 4. Save the file on an external storage device (e.g. memory stick).
  - → This file can be transferred to a computer without a connection to the internet for activating a license offline.

### 3.3 Processing a PC-bonded Activation Response File

**Prerequisite** ✓ An **Activation Response File** has been generated and transferred to the offline computer.

1. Start the License Activation Tool.

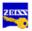

2. Click on Manage Licenses.

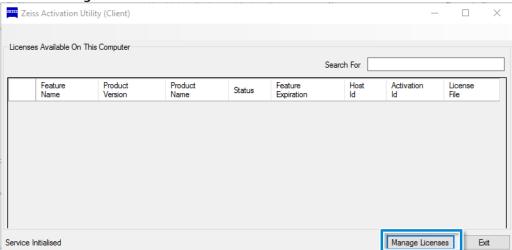

3. Select Process a response file and click on Next.

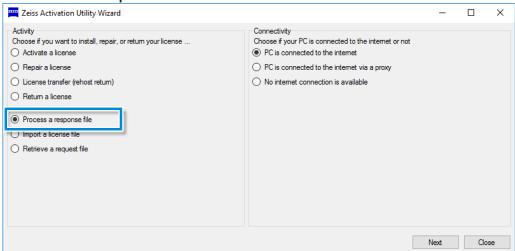

- 4. Specify the file path to the **Activation Response File** and click on **Open**.
  - → The file is automatically imported.

The license is activated.

# 4 Activating a License Offline with Dongle

This chapter describes how to activate a dongle license on a computer without internet connection.

You need to activate the dongle license online first.

For the offline license activation workflow, you will need the following:

### Prerequisite

- An Activation ID/Product Key or an Entitlement ID/Certificate Number from your entitlement certificate is required.
- An external storage device is required.
- ✓ A PC with internet connection is required.
- 1. Follow the steps in this chapter *Activating a Dongle License Online* [ 6] on a PC with internet connection to activate a dongle license online.
- Transfer the license file from your PC with internet connection to an external storage device.
  - You will find the license in the windows explorer. Name and location can be found in the Zeiss Activation Utility Tool.
- 3. Transfer the license from the external storage device and the dongle to a PC without an internet connection.
- 4. Open the ZEISS Activation Utility Tool and import the license via **Manage Licenses** > **Import a license file**.

# **5 Returning a License Online**

This chapter describes how to return a license on a computer with internet connection. You have to return your license in case you want to change a PC-bonded license to a dongle license. If you want to change a dongle license to a PC-bonded license, contact ZEISS support.

- **Prerequisite** A license has been activated.
  - 1. Start the License Activation Tool.

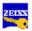

2. Click on Manage Licenses.

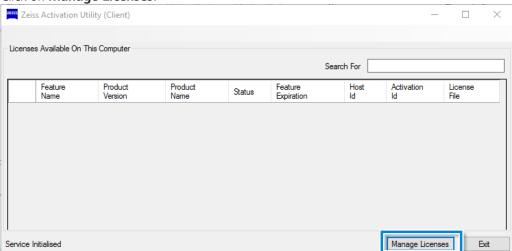

3. Select Return a license and click on Next.

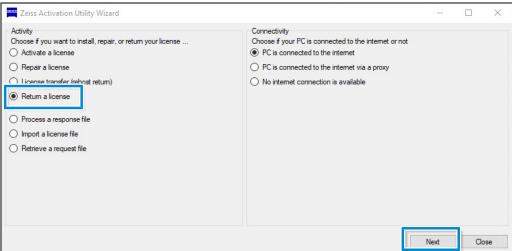

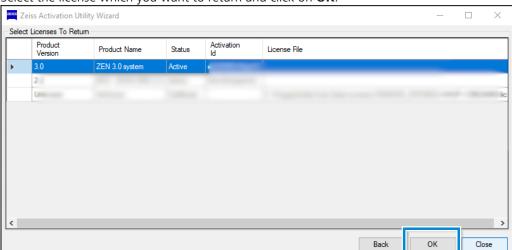

4. Select the license which you want to return and click on **OK**.

→ A **Progress** dialog is shown.

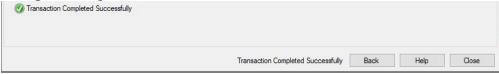

# 6 Returning a License Offline

This chapter describes how to return a license on a computer without internet connection. You have to return your license in case you want to change a PC-bonded license to a dongle license. If you want to change a dongle license to a PC-bonded license, contact ZEISS support.

For the offline license return workflow, your computer without internet connection and two additionally needed devices are described in the following diagram:

- Your computer without internet connection which is represented by the left column.
- Another computer with internet connection which is represented by the right column.
- An **external storage device** which is represented by the **middle column**.

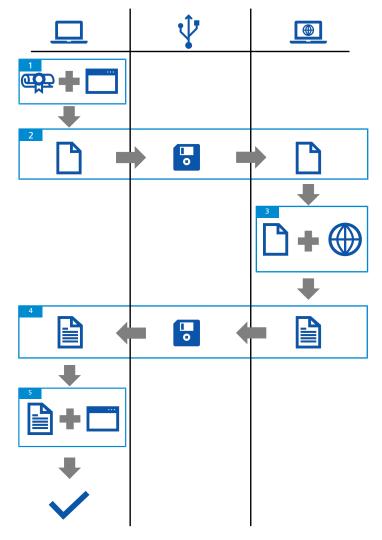

Fig. 3: Offline License Return

- Generate a **Return Request File** via the **License Activation Tool** on your computer without an internet connection.
- 2 Transfer the **Return Request File** from the computer without an internet connection to the computer with an internet connection via an external storage device.
- Return the license by uploading the **Return Request File**to the **ZEISS Software Licensing** [> 19] webpage on your computer with an internet connection.

- Transfer the **Return Response File** from the computer with an internet connection to the computer without an internet connection via an external storage device.
- Return your license by importing a **Return Response File** in the License Activation Tool on your computer without an internet connection.

### See also

Generating a Return Request File [▶ 18]

### 6.1 Generating a Return Request File

- **Prerequisite** ✓ A ZEISS software license has been activated.
  - 1. Start the License Activation Tool.

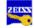

2. Click on Manage Licenses.

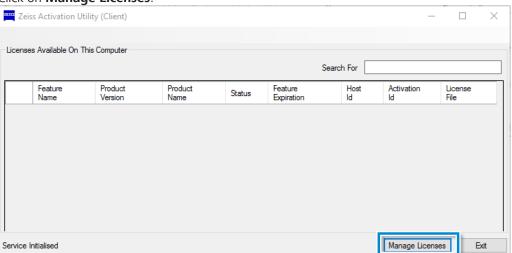

Select Return a license, No internet connection is available, and click on Next.

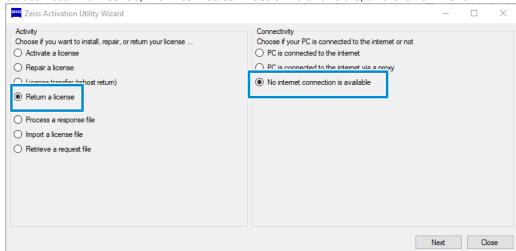

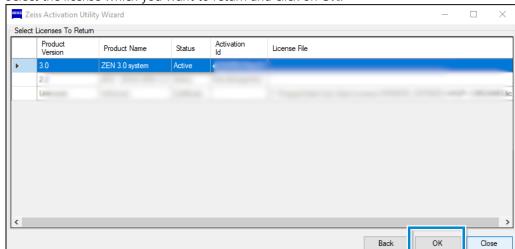

Select the license which you want to return and click on **OK**.

- → The **Return Request File** is generated. Choose a storage location.
- 5. Save the file on an external storage device (e.g. memory stick).
  - → This file can be transferred to a computer with a connection to the internet for returning a license.

### 6.2 Returning a License via ZEISS Software Licensing Webpage

- **Prerequisite** ✓ A computer with an internet connection is required.
  - An external storage device is required.
  - ✓ A **Return Request File** has been generated and transferred to the online computer.
  - 1. Open an internet browser and enter the <a href="https://swl.zeiss.com/">https://swl.zeiss.com/</a> URL to access the ZEISS Software Licensing page.
    - → The **Activation** tab on the **ZEISS Software Licensing** page is shown.
  - 2. Click on the **Return** tab.
    - → The **Return** tab on the **ZEISS Software Licensing** page is shown.

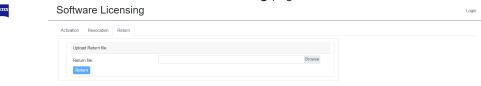

- 3. Click on **Browse** and select the **Return Request File**.
  - → The additional data of your license is shown on the ZEISS Software Licensing page.
- 4. Click on **Return**.
  - → The **Return Response File** is generated
- 5. Save the file on an external storage device (e.g. memory stick).
  - → This file can be transferred to a computer without a connection to the internet for returning a license offline.

### 6.3 Processing a Return Response File

**Prerequisite**  $\checkmark$  A **Return Response File** has been generated and transferred to the offline computer.

1. Start the License Activation Tool.

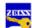

2. Click on Manage Licenses.

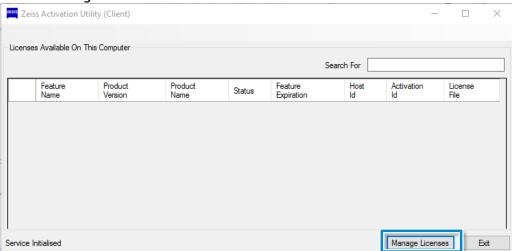

3. Select Process response file and click on Next.

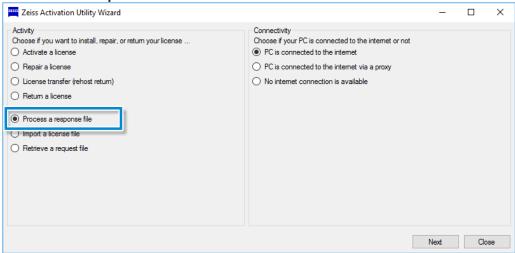

- 4. Specify the file path to the **Return Response File** and click on **Open**.
  - → The file is automatically imported.
  - → A **Progress** dialog is shown.

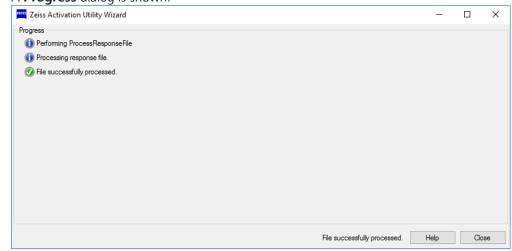

The license is returned.

# 7 Repairing a License Online

This chapter describes how to repair a license in case your license is invalid.

- **Prerequisite** ✓ Your ZEISS software license is invalid.
  - 1. Start the License Activation Tool.

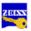

2. Click on Manage Licenses.

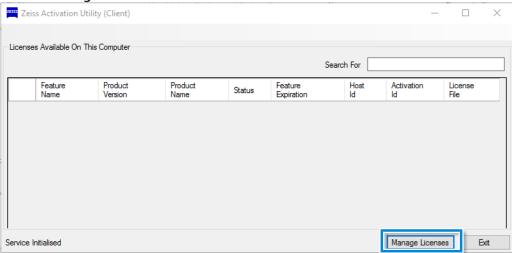

3. Select Repair a license and click on Next.

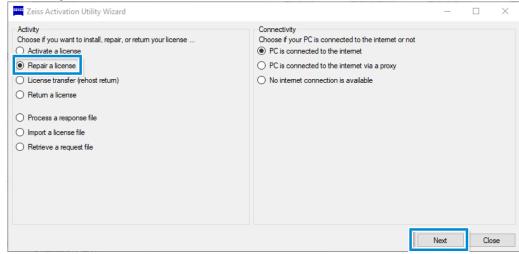

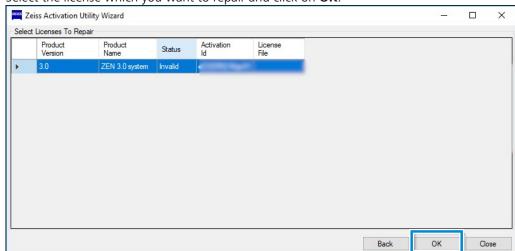

4. Select the license which you want to repair and click on **OK**.

→ A **Progress** dialog is shown.

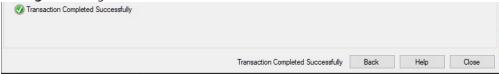

The license is repaired.

If the repair process does not work, contact ZEISS support.

# 8 Repairing a Licence Offline

This chapter describes how to repair a license on a computer without internet connection. You have to repair your license it is invalid.

For the offline license return workflow, your computer without internet connection and two additionally needed devices are described in the following diagram:

- Your computer without internet connection which is represented by the left column.
- Another computer with internet connection which is represented by the right column.
- An external storage device which is represented by the middle column.

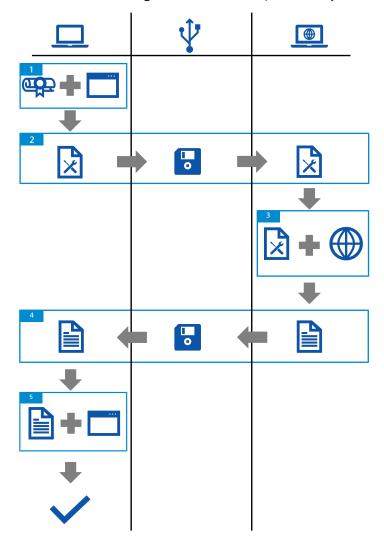

Fig. 4: Offline License Repair

- Genereate a Repair Request File via the License Activation Tool on your computer without an internet connection.
- Transfer the **Repair Request File** from the computer without an internet connection to the computer with an internet connection via an external storage device.
- Repair the license by uploading the **Repair Request File** to the **ZEISS Software Licensing** [> 19] webpage on your computer with an internet connection.
- Transfer the **Repair Response File** from the computer with an internet connection to the computer without an internet connection via an external storage device.

Repair your license by importing a **Repair Response File** in the License Activation Tool on your computer without an internet connection.

## 8.1 Generating a PC-bonded Repair Request File

- Prerequisite ✓ An Activation ID/Product Key or an Entitlement ID/Certificate Number from your entitlement certificate is required.
  - An external storage device is required.
  - ✓ In case of using a dongle, insert the dongle into the USB port beforehand.
  - 1. Start the License Activation Tool.

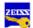

2. Click on Manage Licenses.

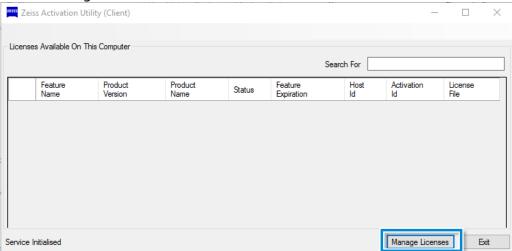

3. Select No internet connection is available and click on Next.

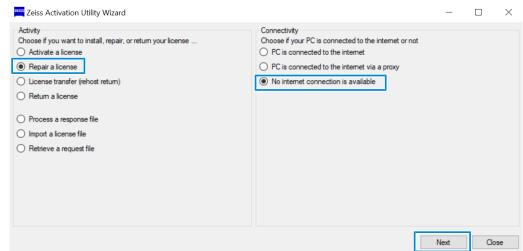

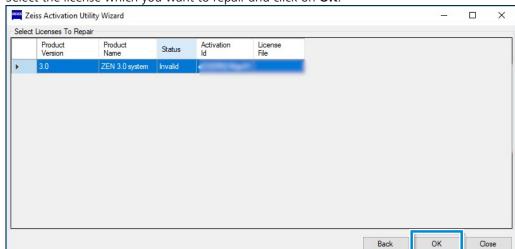

Select the license which you want to repair and click on **OK**.

- 5. Check the available licenses and click on **OK**.
  - → The **Repair Request File** is generated. Choose a storage location.
- 6. Save the file on an external storage device (e.g. memory stick).
  - → This file can be transferred to a computer with a connection to the internet for generating a **License Response File**.

## 8.2 Generating a PC-bonded Repair Response File via ZEISS Software Licensing Webpage

- **Prerequisite** A computer with an internet connection is required.
  - An external storage device is required.
  - An **Repair Request File** has been generated and transferred to the online computer.
  - 1. Open an internet browser and enter the <a href="https://swl.zeiss.com/">https://swl.zeiss.com/</a> URL to access the ZEISS **Software Licensing** page.
    - → The **Repair** tab on the **ZEISS Software Licensing** page is shown.

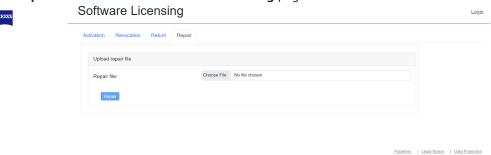

- 2. Click on **Browse** and select the **Repair Request File**.
  - → The additional data of your license is shown on the **ZEISS Software Licensing** page.
- 3. Click on Repair.
  - → The **Repair Response File** is generated.
- 4. Save the file on an external storage device (e.g. memory stick).
  - → This file can be transferred to a computer without a connection to the internet for activating a license offline.

## 8.3 Processing a PC-bonded Repair Response File

**Prerequisite** ✓ A **Repair Request File** has been generated and transferred to the offline computer.

1. Start the License Activation Tool.

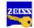

2. Click on Manage Licenses.

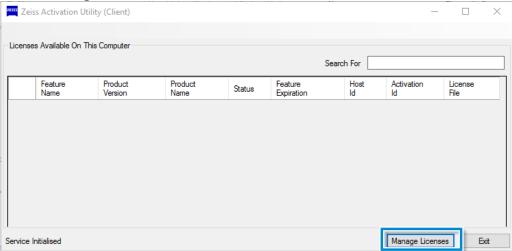

3. Select Process a response file and click on Next.

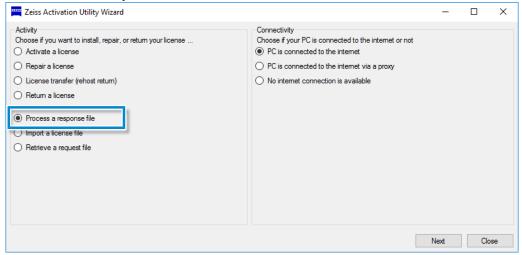

- 4. Specify the file path to the **License File** and click on **Open**.
  - → The file is automatically imported.

A Progress dialog is shown.

Zeiss Activation Utility Wizard - X

Progress

Progress

Processing response file.

File successfully processed.

The license is repaired.

# 9 Transferring a License

This chapter describes how to transfer a license from one PC to another.

- **Prerequisite** ✓ Your ZEISS software license has been activated.
  - ✓ A second PC is available.
  - 1. Return the activated license on the PC where the license is to be transferred from.
    - → For returning the license online, see Returning a License Online.
    - → For returning the license offline, see *Returning a License Offline* [ > 17].
  - 2. Activate the license on the PC where the license is to be transferred to.
    - → For activating a license online, see *Activating a PC-bonded License Online* [ > 5].
    - → For activating a license offline, see Activating a PC-bonded License Offline.

The license is transferred from the first PC to the second PC.

# **10 FAQ**

# 10.1 How can I change a PC-bonded license to a dongle license?

To change a PC-bonded license to a dongle license, you must first return the license. After returning the license you can now activate the license again as dongle license.

# 10.2 How can I change a dongle License to a PC-bonded license?

To change a dongle license to a PC-bonded license, please contact ZEISS support. ZEISS support will return the dongle license for you. After the dongle license has been returned, you can activate the license as PC-bonded license.